# **Machtiging**

**Medewerker**

Ervaart de onderneming problemen bij het zelfstandig indienen van een erkenningsaanvraag, begeleid dan de onderneming bij het indienen met behulp van deze [informatie.](https://www.vlaanderen.be/leerlingen-uit-het-secundair-onderwijs-opleiden-op-de-werkplek/het-digitale-loket-appwerkplekduaalbe/het-digitale-loket-appwerkplekduaalbe-voor-ondernemingen)

Is de onderneming niet in staat om de erkenningsaanvraag zelf in te dienen, dan is het uitzonderlijk mogelijk om een erkenningsaanvraag via machtiging in te dienen.

Hiervoor moet de onderneming u een ondertekend [machtigingsdocument](https://assets.vlaanderen.be/image/upload/v1645796287/Erkenning_leeronderneming_-_Machtiging.pdf) bezorgen als bewijs dat u toelating hebt om de gegevens van de onderneming in het digitale loket te beheren.

De gemachtigde registreert de machtiging in het digitale loket. Surf naar [app.werkplekduaal.be](https://app.werkplekduaal.be/) en log in met uw e-ID of andere digitale sleutel (Zie ook [Handleiding voor sectorale partnerschappen](https://www.vlaanderen.be/lerenden-uit-het-onderwijs-opleiden-op-de-werkplek/het-digitale-loket-appwerkplekduaalbe/het-digitale-loket-appwerkplekduaalbe-voor-sectorale-partnerschappen) – Toegangsbeheer).

Het machtigingsdocument moet niet opgeladen worden bij de registratie, u bewaart deze zelf in uw dossier.

## **EEN MACHTIGING AANMAKEN EN REGISTREREN**

Klik op de tab 'Machtigingen'.

2 ACM Sectoren: Medewerker OVO003924 | Wissel van rol | Wissel van organisatie | Afmelden Dashboard Erkenningen Overeenkomsten Machtigingen Ondernemingen Prospectie Knipperlichten Acties

Als gemachtigde voor de onderneming moet u extra documenten opvragen voor u een erkenningsaanvraag kan indienen.

Opgelet: om een erkenningsaanvraag te kunnen indienen, moet u het Uittreksel strafregister van de mentor opvragen en verwerken. Aangezien dit document persoonsgevoelige informatie bevat, vragen wij u de [richtlijnen](https://assets.vlaanderen.be/image/upload/v1645796527/richtlijnen_uittreksel_strafregister_mentoren_versie_2022_nb79yt.pdf) hiervoor te lezen en op te volgen.

Klik op 'beheer hier uw machtigingen' om aan de slag te gaan als gemachtigde.

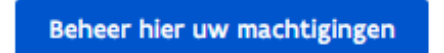

Het scherm met het overzicht van geregistreerde machtigingen voor uw sectoraal partnerschap opent.

Klik op '+ Nieuwe machtiging'.

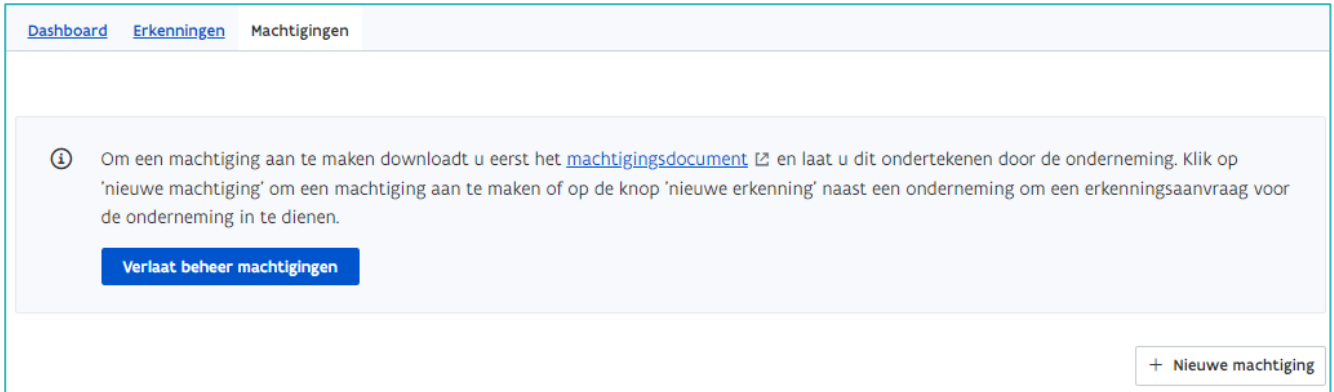

Typ het ondernemingsnummer zoals dit opgegeven is op de machtiging en klik op 'Zoek onderneming'.

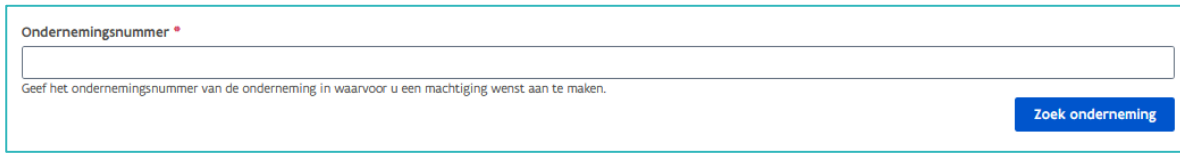

## MACHTIGING VOOR GEKENDE ONDERNEMING

Als de onderneming reeds gekend is in app.werkplekduaal.be bevat het volgende scherm de gegevens van de onderneming en de melding dat u een machtiging voor deze onderneming gaat toevoegen.

Klik op 'Maak machtiging aan'.

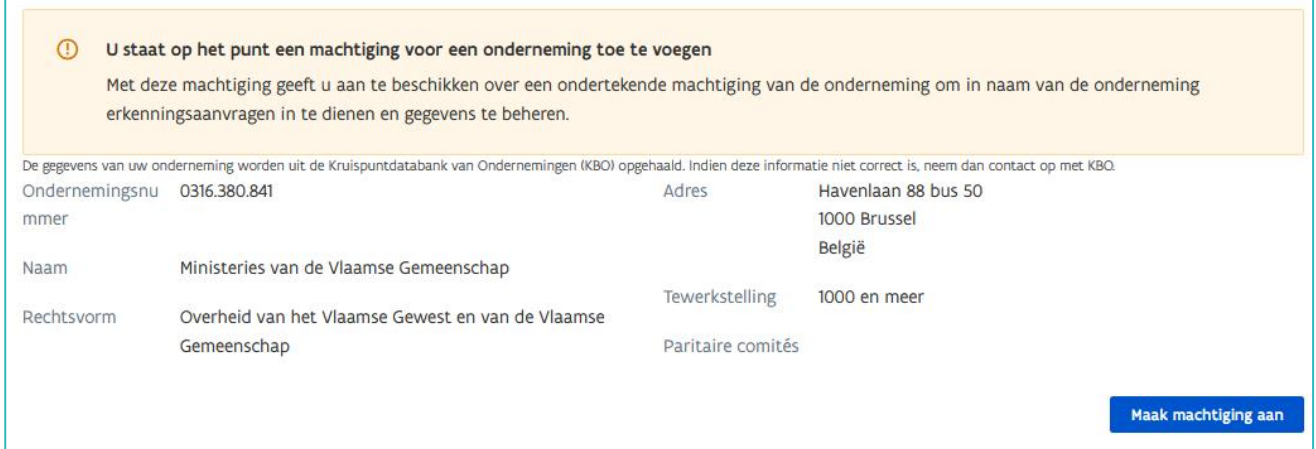

U krijgt een bevestiging dat de machtiging voor deze onderneming werd aangemaakt.

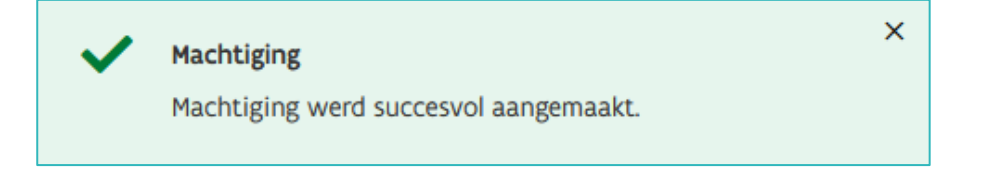

### MACHTIGING VOOR NIEUWE ONDERNEMING

Als de onderneming nog niet gekend is in app.werkplekduaal.be moet u eerst de onderneming aanmaken.

//////////////////////////////////////////////////////////////////////////////////////////////////////////////////////////////////////////////////////////////// 21.12.2023 Handleiding voor sectorale partnerschappen pagina 2 van 5

Het scherm geeft de gegevens van de onderneming weer zoals ze gekend zijn in de Kruispuntbank voor ondernemingen (KBO). Vul aan met de contactgegevens van de onderneming.

Klik daarna op 'Maak onderneming aan'.

Als de gegevens niet overeenkomen met de gegevens die de onderneming op het machtigingsdocument invulde, neem dan contact op met de onderneming. De onderneming kan haar gegevens wijzigen via de KBO of een ondernemingsloket.

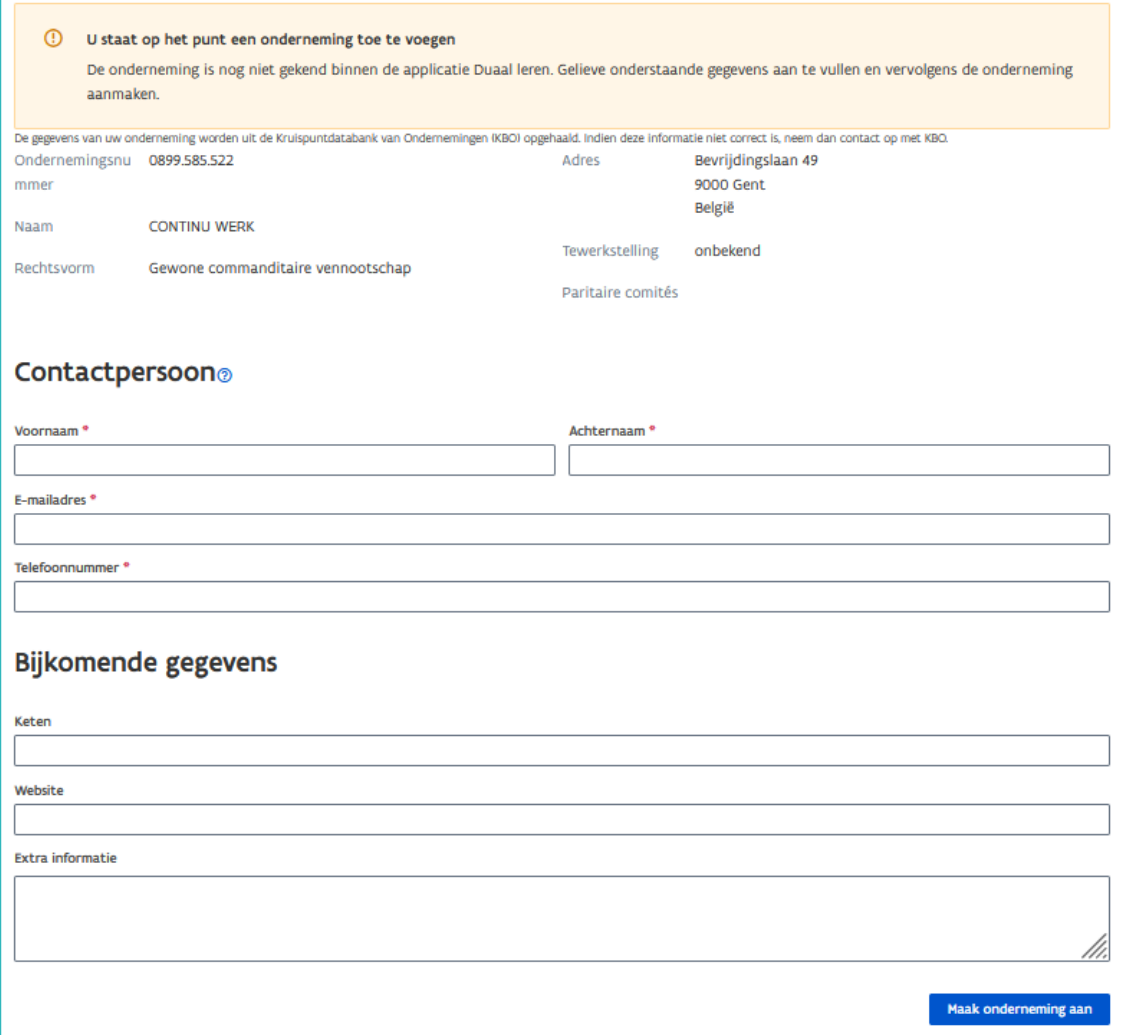

De onderneming werd toegevoegd in app.werkplekduaal.be. Vervolgens registreert u de machtiging.

Klik op 'Maak machtiging aan.'

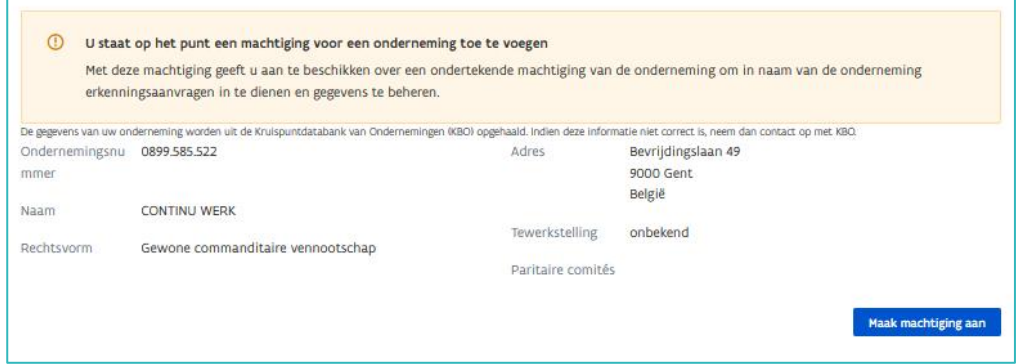

////////////////////////////////////////////////////////////////////////////////////////////////////////////////////////////////////////////////////////////////

U krijgt een bevestiging dat de machtiging voor deze onderneming werd aangemaakt

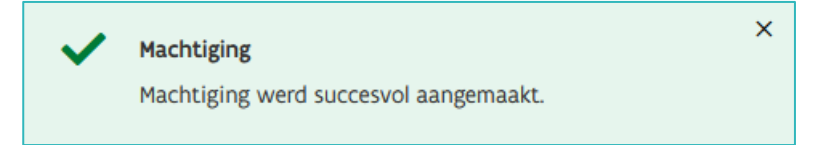

## **MACHTIGINGEN BEHEREN**

U kan aangemaakte machtigingen intrekken en ingetrokken machtigingen terug activeren.

### EEN MACHTIGING INTREKKEN

In functie van de performantie van het digitale loket app.werkplekduaal.be raden we aan om de machtigingen die niet meer nodig zijn in te trekken.

Klik bij de onderneming op de knop 'Machtiging intrekken'.

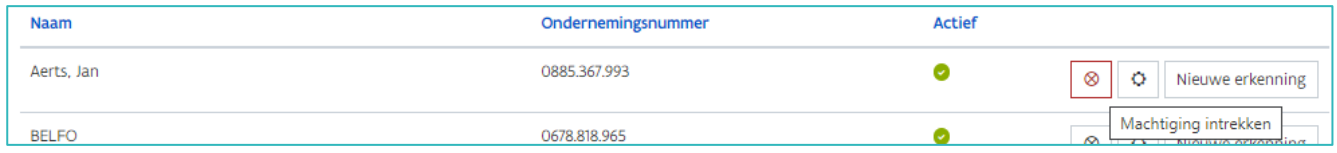

De machtiging van de onderneming blijft zichtbaar in het overzicht maar is nu niet meer actief.

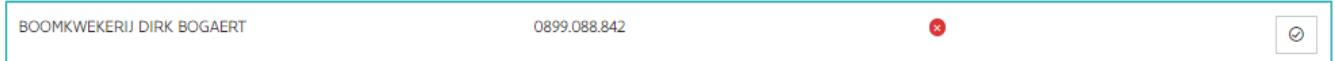

## EEN MACHTIGING TERUG ACTIVEREN

Een machtiging die door de gemachtigde werd ingetrokken kan door de gemachtigde terug geactiveerd worden. Klik bij de onderneming op 'Machtiging terug activeren'.

Ook de onderneming kan een machtiging intrekken. In dat geval kan de gemachtigde de machtiging niet terug activeren.

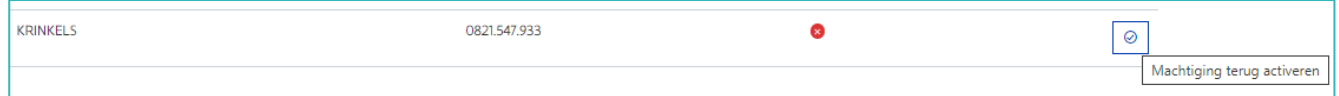

## **DE GEGEVENS VAN EEN ONDERNEMING BEHEREN**

Een gemachtigde kan de gegevens van de onderneming in app.werkplekduaal.be beheren.

Informatie m.b.t. de premie kwalificerend werkplekleren en het rekeningnummer kunnen niet beheerd worden door een gemachtigde.

Selecteer de onderneming in de lijst met ondernemingen of zoek de onderneming via de zoekbalk. Klik bij de onderneming op de knop 'Beheer onderneming, vestiging en mentoren'.

////////////////////////////////////////////////////////////////////////////////////////////////////////////////////////////////////////////////////////////////

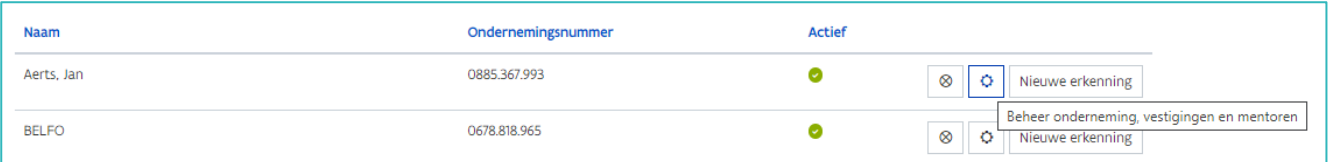

Het scherm van de onderneming opent. U kan als gemachtigde vestigingen en mentoren beheren (Zie [Handleiding voor de onderneming](https://www.vlaanderen.be/leerlingen-uit-het-secundair-onderwijs-opleiden-op-de-werkplek/het-digitale-loket-appwerkplekduaalbe/het-digitale-loket-appwerkplekduaalbe-voor-ondernemingen) – gegevensbeheer in app.werkplekduaal.be).

## **ALS GEMACHTIGDE EEN ERKENNING AANVRAGEN**

Een gemachtigde kan een erkenningsaanvraag voor een onderneming indienen. Hiervoor zijn enkele documenten noodzakelijk:

- − De onderneming moet voor elke erkenningsaanvraag een verklaring op eer invullen waarop ze verklaart dat de onderneming en de opgegeven mentor(en) aan de erkenningsvoorwaarden voldoen. De onderneming en de opgegeven mentoren ondertekenen deze verklaring op eer. De verklaring op eer kan u downloaden op de website [met handleidingen voor ondernemingen.](http://www.vlaanderen.be/leerlingen-uit-het-secundair-onderwijs-opleiden-op-de-werkplek/het-digitale-loket-appwerkplekduaalbe/het-digitale-loket-appwerkplekduaalbe-voor-ondernemingen)
- − Uittreksel uit het strafregister model 596.2 (minderjarigenmodel): voor mentoren die nieuw zijn of waarvoor er nog geen uittreksel is opgeladen.

Klik op de tab 'Machtigingen'.

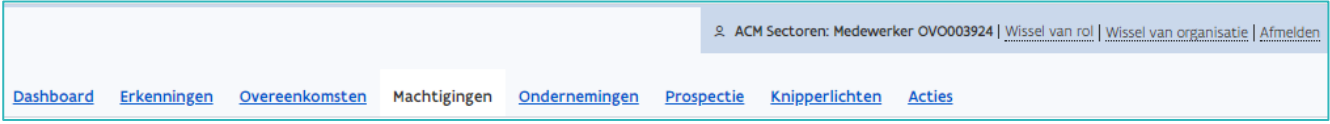

Klik bij de onderneming waarvoor u een erkenningsaanvraag wil opstellen op de knop 'Nieuwe erkenning'.

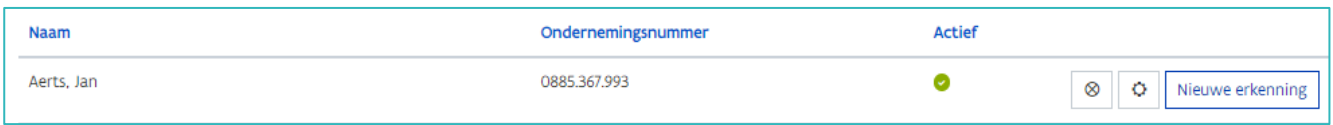

Het scherm voor het opstellen van een erkenningsaanvraag opent. Voor meer informatie [zie Handleiding](http://www.vlaanderen.be/leerlingen-uit-het-secundair-onderwijs-opleiden-op-de-werkplek/het-digitale-loket-appwerkplekduaalbe/het-digitale-loket-appwerkplekduaalbe-voor-ondernemingen)  [onderneming](http://www.vlaanderen.be/leerlingen-uit-het-secundair-onderwijs-opleiden-op-de-werkplek/het-digitale-loket-appwerkplekduaalbe/het-digitale-loket-appwerkplekduaalbe-voor-ondernemingen) – Opmaak erkenningsaanvraag.

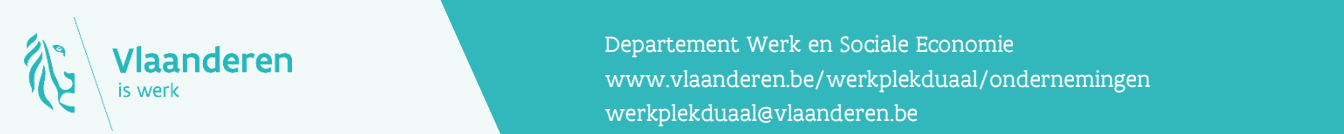

#### Contact

21.12.2023 Handleiding voor sectorale partnerschappen pagina 5 van 5 www.vlaanderen.be/werkplekduaal/ondernemingen Departement Werk en Sociale Economie [werkplekduaal@vlaanderen.be](mailto:werkplekduaal@vlaanderen.be)